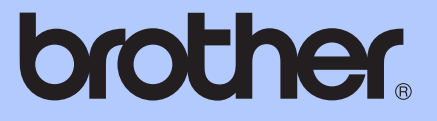

# PODROBNÁ PŘÍRUČKA UŽIVATELE

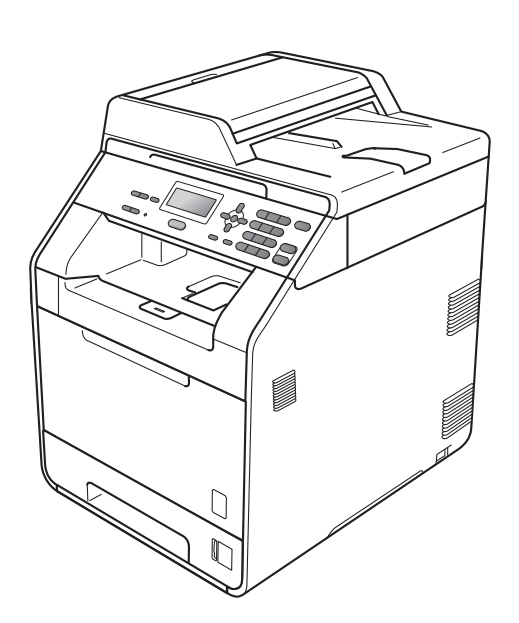

DCP-9055CDN

Ne všechny modely jsou dostupné ve všech zemích. Verze 0

# **Příručky uživatele a kde je najdu?**

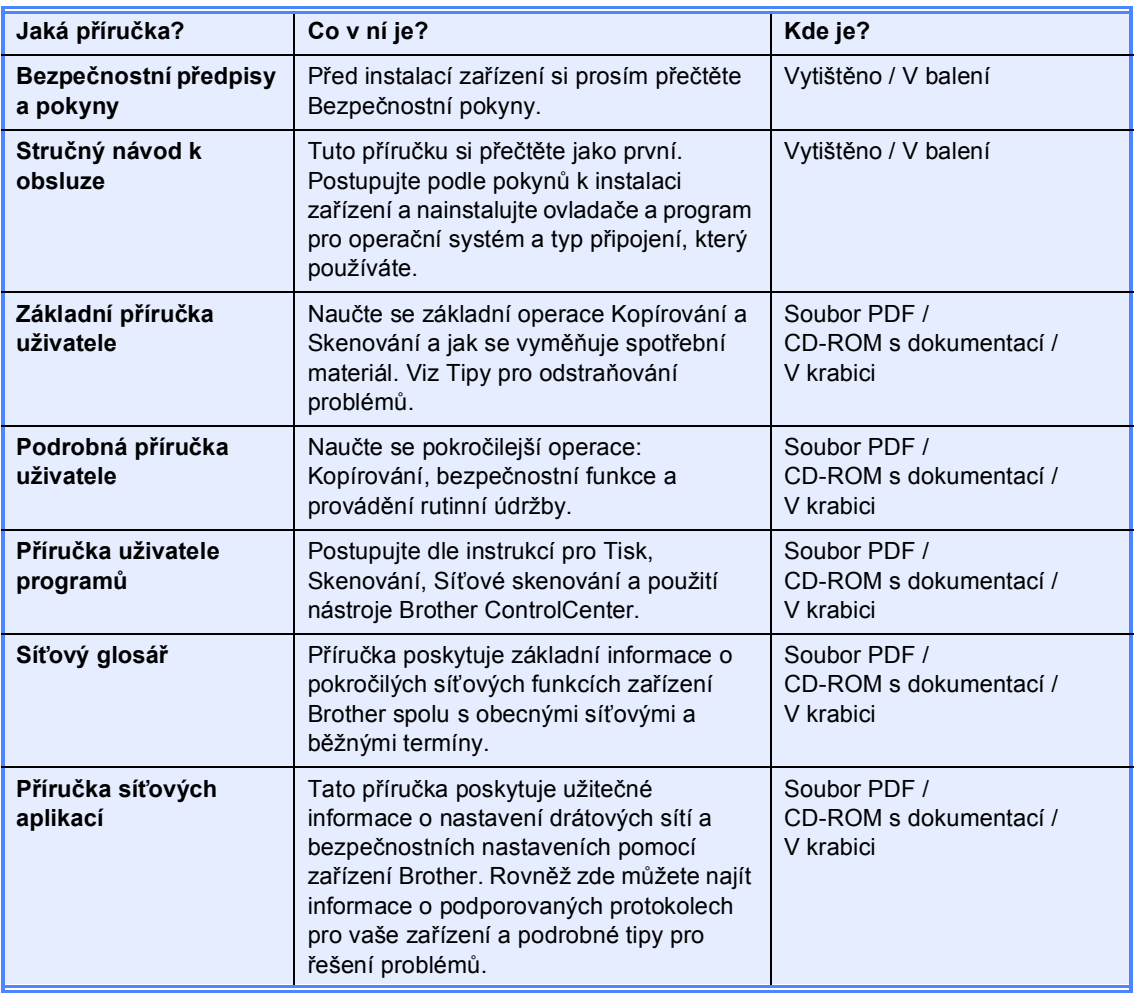

# **Obsah**

#### $\mathbf{1}$ Základní nastavení

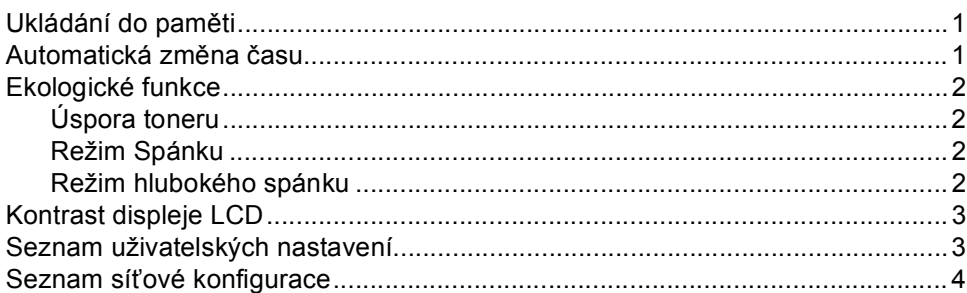

#### $\overline{\mathbf{2}}$ Bezpečnostní funkce

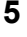

 $\mathbf 1$ 

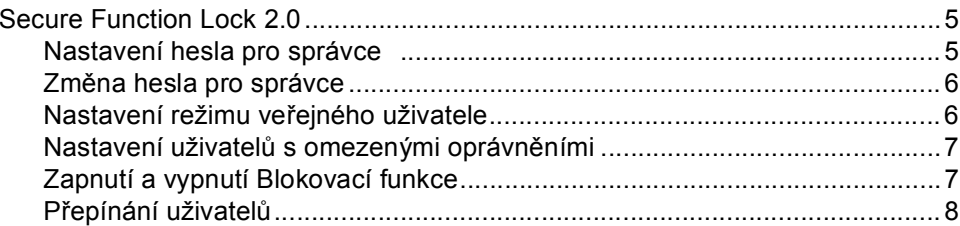

#### $\overline{\mathbf{3}}$ K

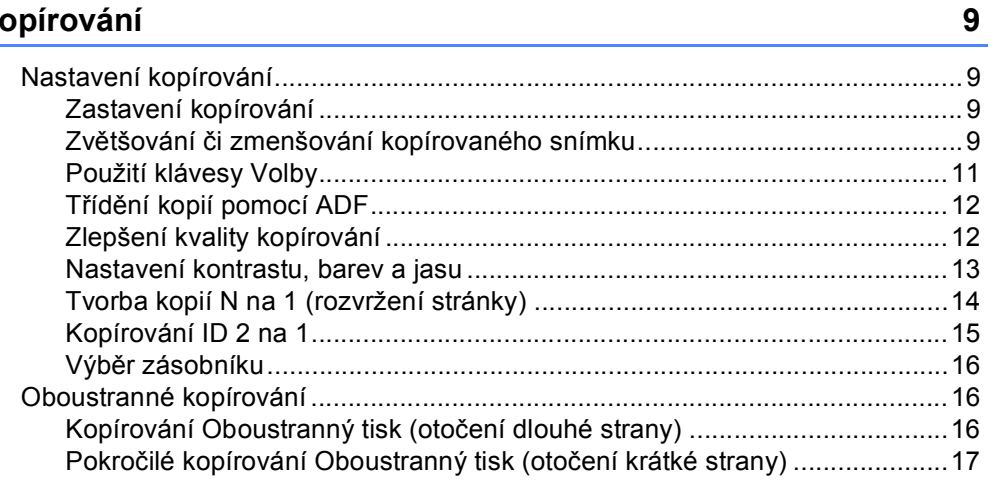

#### Běžná údržba  $\mathsf{A}$

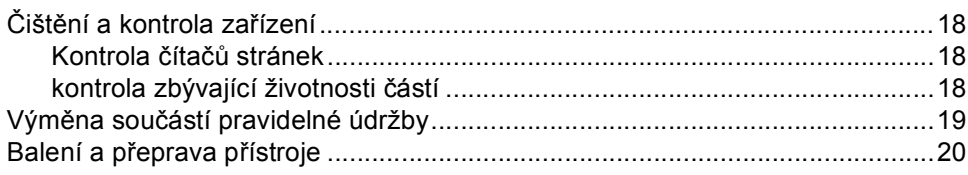

18

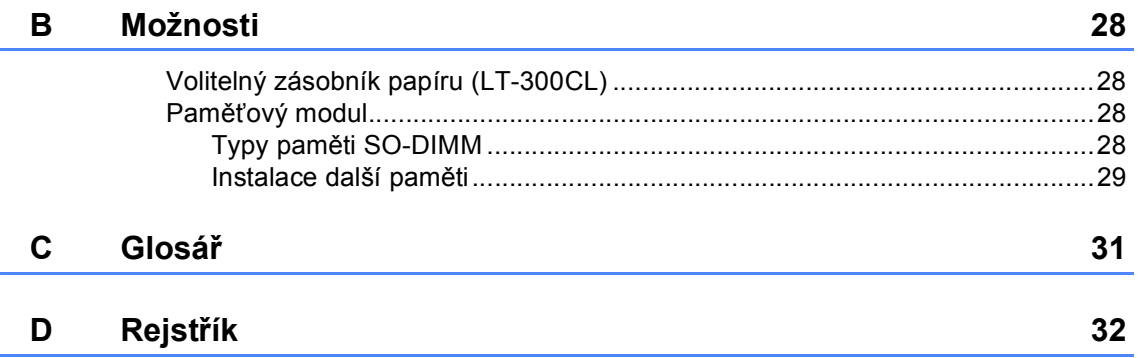

**1**

# <span id="page-4-0"></span>**Základní nastavení <sup>1</sup>**

# <span id="page-4-1"></span>**Ukládání do paměti <sup>1</sup>**

Nastavení nabídky jsou trvale uložena a v případě výpadku napájení *nebudou* ztracena. Dočasná nastavení (například kontrast) *budou* ztracena. Dojde-li k výpadku napájení, datum a čas zůstane v paměti zařízení po dobu až 60 hodin.

## <span id="page-4-2"></span>**Automatická změna času <sup>1</sup>**

Zařízení lze nastavit tak, aby automaticky provádělo změnu na letní čas. Automaticky se přenastaví o jednu hodinu dopředu na jaře a o jednu hodinu dozadu na podzim.

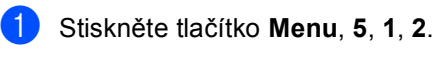

**2** Stisknutím tlačítka **A** nebo  $\mathbf{\nabla}$  zvolte  $\text{Zap}.$ nebo Vyp.. Stiskněte tlačítko **OK**.

**<sup>6</sup>** Stiskněte tlačítko Stop/Exit **(Stop/Konec)**.

# <span id="page-5-0"></span>**Ekologické funkce <sup>1</sup>**

### <span id="page-5-1"></span>**Úspora toneru <sup>1</sup>**

Pomocí této funkce můžete šetřit toner. Nastavíte-li úsporu toneru na možnost Zap., výtisky budou světlejší. Výchozím nastavením je Vyp..

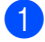

a Stiskněte tlačítko **Menu**, **1**, **3**, **1**.

Stisknutím tlačítka ▲ nebo  $\blacktriangledown$  zvolte Zap. nebo Vyp.. Stiskněte tlačítko **OK**.

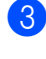

**3** Stiskněte tlačítko Stop/Exit **(Stop/Konec)**.

#### **Poznámka**

Nedoporučujeme používat funkci Úspora toneru pro tisk fotografií a obrázků v odstínech šedé.

### <span id="page-5-2"></span>**Režim Spánku <sup>1</sup>**

Nastavení režimu Spánku může snížit spotřebu energie.

Je-li zařízení v režimu Spánku (Úsporný režim), chová se, jako by bylo vypnuto. Příjem dat vzbudí zařízení z režimu spánku do režimu Připraven.

Můžete si sami zvolit, jak dlouho musí být přístroj nečinný, než se přepne do režimu spánku. Když zařízení přijme data z počítače nebo udělá kopii, časovač bude vynulován. Výchozí nastavení jsou 3 minuty.

Když je zařízení v režimu spánku, na displeji LCD se zobrazí Spanek.

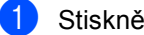

a Stiskněte tlačítko **Menu**, **1**, **3**, **2**.

- b Zadejte dobu, po kterou musí být přístroj nečinný, než se přepne do režimu spánku. Stiskněte tlačítko **OK**.
- **3** Stiskněte tlačítko Stop/Exit **(Stop/Konec)**.

### <span id="page-5-3"></span>**Režim hlubokého spánku <sup>1</sup>**

Pokud je zařízení v režimu Spánku a nepřijme žádné úlohy po určitou dobu, přejde zařízení automaticky do režimu Hlubokého spánku a na displeji LCD se zobrazí Rezim spanku. Režim hlubokého spánku snižuje spotřebu energie ještě více než režim Spánku. Zařízení se probudí a začne se zahřívat v momentě, kdy obdrží počítačová data nebo udělá kopii.

# <span id="page-6-0"></span>**Kontrast displeje LCD <sup>1</sup>**

Změnou kontrastu lze zesvětlit nebo ztmavit zobrazení na displeji LCD.

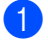

a Stiskněte tlačítko **Menu**, **1**, **5**.

Stisknutím tlačítka > displej LCD ztmavíte. Naopak stisknutím tlačítka < displej LCD zesvětlíte. Stiskněte tlačítko **OK**.

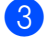

**3** Stiskněte tlačítko Stop/Exit **(Stop/Konec)**.

# <span id="page-6-1"></span>**Seznam uživatelských nastavení <sup>1</sup>**

Můžete vytisknout seznam nastavení, které jste naprogramovali.

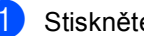

a Stiskněte tlačítko **Menu**, **5**, **4**.

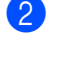

**2** Stiskněte tlačítko Mono Start nebo **Colour Start (Barva Start)**.

**3** Stiskněte tlačítko Stop/Exit **(Stop/Konec)**.

# <span id="page-7-0"></span>**Seznam síťové konfigurace <sup>1</sup>**

Seznam konfigurace sítě je zpráva obsahující aktuální konfiguraci sítě včetně nastavení tiskového serveru.

### **Poznámka**

Název uzlu: Název uzlu se objeví v Seznamu konfigurace sítě. Výchozí název uzlu je "BRNXXXXXXXXXXXX".

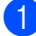

a Stiskněte tlačítko **Menu**, **5**, **5**.

**2** Stiskněte tlačítko Mono Start nebo **Colour Start (Barva Start)**.

**3** Stiskněte tlačítko Stop/Exit **(Stop/Konec)**.

**2**

# <span id="page-8-0"></span>**Bezpečnostní funkce <sup>2</sup>**

# <span id="page-8-1"></span>**Secure Function Lock 2.0**

Blokovací funkce vám umožňuje omezit veřejný přístup k následujícím funkcím zařízení:

- Kopírování
- Skenování
- Tisk z počítače
- Barevný tisk

Tato funkce také uživatelům brání ve změnách výchozích nastavení zařízení omezením přístupu k nastavením nabídky.

Před použitím bezpečnostních funkcí musíte nejprve zadat heslo správce.

Přístup k omezeným operacím lze zajistit vytvořením uživatele s omezenými oprávněními. Aby mohli uživatelé s omezenými oprávněními zařízení používat, musí zadat uživatelské heslo.

Heslo si pečlivě poznamenejte. Pokud je zapomenete, budete muset resetovat heslo uložené v zařízení. Informace o tom, jak resetovat heslo, získáte od svého prodejce zařízení Brother.

### **Poznámka**

- Blokovací funkci lze nastavit ručně na ovládacím panelu nebo pomocí webové správy. Doporučujeme ke konfiguraci této funkce použít webovou správu. Více informací naleznete v části *Příručka síťových aplikací*.
- Pouze správci mohou nastavovat omezení a provádět změny u jednotlivých uživatelů.

### <span id="page-8-2"></span>**Nastavení hesla pro správce 2**

Heslo, které nastavíte v těchto krocích, je určeno pro správce. Toto heslo se používá k nastavení uživatelů a k zapnutí nebo vypnutí Blokovací funkce. (Viz *[Nastavení](#page-10-2)  uživatelů [s omezenými oprávn](#page-10-2)ěními* [na stran](#page-10-2)ě 7 a *[Zapnutí a vypnutí Blokovací](#page-10-3)  funkce* [na stran](#page-10-3)ě 7.)

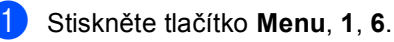

- Pomocí číslic 0-9 zadejte čtyřmístné heslo. Stiskněte tlačítko **OK**.
	- Když se na displeji LCD zobrazí Over:, zadejte heslo znovu. Stiskněte tlačítko **OK**.
- d Stiskněte tlačítko **Stop/Exit (Stop/Konec)**.

**2**

### <span id="page-9-0"></span>**Změna hesla pro správce <sup>2</sup>**

- a Stiskněte tlačítko **Menu**, **1**, **6**.
- Stisknutím tlačítka ▲ nebo ▼ zvolte možnost Zadej heslo. Stiskněte tlačítko **OK**.
- **3** Zadejte registrované čtyřmístné heslo. Stiskněte tlačítko **OK**.
- 4 Zadejte čtyřmístné číslo jako nové heslo. Stiskněte tlačítko **OK**.
- **b** Když se na displeji LCD zobrazí Over:, znovu zadejte heslo. Stiskněte tlačítko **OK**.
- **6** Stiskněte tlačítko Stop/Exit **(Stop/Konec)**.

#### <span id="page-9-1"></span>**Nastavení režimu veřejného uživatele <sup>2</sup>**

Režim veřejného uživatele omezuje funkce dostupné veřejným uživatelům. Veřejní uživatelé nemusí zadávat heslo pro přístup k funkcím, které jsou dostupné v tomto nastavení. Můžete nastavit jednoho veřejného uživatele.

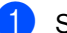

- a Stiskněte tlačítko **Menu**, **1**, **6**.
- 2 Stisknutím tlačítka A nebo V zvolte možnost Nastaveni ID. Stiskněte tlačítko **OK**.
- **3** Zadejte heslo správce. Stiskněte tlačítko **OK**.

4 Stisknutím tlačítka A nebo V zvolte možnost Verejny. Stiskněte tlačítko **OK**.

- **b** Stisknutím tlačítka **A** nebo V vyberte Povolit nebo Zakazat pro Kopie. Stiskněte tlačítko **OK**. Jakmile nastavíte Kopie, opakujte tento krok pro Skenovani, PC tisk a Barev. tisk. Když se na displeji LCD zobrazí Konec, stiskněte **OK**.
- f Stiskněte tlačítko **Stop/Exit (Stop/Konec)**.

#### <span id="page-10-2"></span><span id="page-10-0"></span>**Nastavení uživatelů s omezenými oprávněními <sup>2</sup>**

Můžete nastavit uživatele s omezeními a heslo pro funkce, které jim jsou k dispozici. Pokročilá omezení, jako počet stránek nebo přihlašovací jméno k počítači, můžete nastavit prostřednictvím webové správy. (Více informací naleznete v části *Příručka síťových aplikací*.) Můžete nastavit až 25 uživatelů s omezeními a heslem.

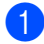

a Stiskněte tlačítko **Menu**, **1**, **6**.

- Stisknutím tlačítka ▲ nebo ▼ zvolte možnost Nastaveni ID. Stiskněte tlačítko **OK**.
- **3** Zadejte heslo správce. Stiskněte tlačítko **OK**.
- <span id="page-10-4"></span>4 Stisknutím tlačítka  $\triangle$  nebo  $\nabla$  zvolte možnost Uzivatel01. Stiskněte tlačítko **OK**.
- **b** Pomocí číselné klávesnice zadejte uživatelské jméno. (Viz *Vkládání textu* v *Příloze C* příručky *Základní příručka uživatele*.) Stiskněte tlačítko **OK**.
- 6 Zadejte čtyřmístné heslo pro uživatele. Stiskněte tlačítko **OK**.
- <span id="page-10-5"></span>7 Stisknutím tlačítka ▲ nebo ▼ vyberte Povolit nebo Zakazat pro Kopie. Stiskněte tlačítko **OK**. Jakmile nastavíte Kopie, opakujte tento krok pro Skenovani, PC tisk a Barev. tisk. Když se na displeji LCD zobrazí Konec, stiskněte **OK**.
- **8** Opakováním kroků @ až @ za[d](#page-10-4)ejte každého dalšího uživatele a heslo.

**9** Stiskněte tlačítko Stop/Exit **(Stop/Konec)**.

#### **Poznámka**

Stejné jméno nelze použít pro více uživatelů.

#### <span id="page-10-3"></span><span id="page-10-1"></span>**Zapnutí a vypnutí Blokovací funkce <sup>2</sup>**

Pokud zadáte nesprávné heslo, na displeji LCD se zobrazí Chybne heslo. Znovu zadejte správné heslo.

#### **Zapnutí Blokovací funkce**

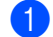

- a Stiskněte tlačítko **Menu**, **1**, **6**.
- Stisknutím tlačítka ▲ nebo ▼ zvolte možnost Blok.Vyp.→Zap.. Stiskněte tlačítko **OK**.
- **3** Zadejte čtyřmístné heslo správce. Stiskněte tlačítko **OK**.

#### **Vypnutí Blokovací funkce**

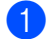

- a Stiskněte tlačítko **Menu**, **1**, **6**.
- Stisknutím tlačítka ▲ nebo ▼ zvolte možnost Blok.Zap.<sup>+</sup>Vyp.. Stiskněte tlačítko **OK**.
- Zadejte čtyřmístné heslo správce. Stiskněte tlačítko **OK**.

**2**

### <span id="page-11-0"></span>**Přepínání uživatelů <sup>2</sup>**

Toto nastavení vám umožňuje přepínat mezi registrovanými uživateli s omezenými oprávněními nebo veřejným režimem, když je zapnuta Blokovací funkce.

#### **Změna na režim uživatele s omezenými oprávněními <sup>2</sup>**

- Přidržte stisknuté tlačítko < a stiskněte tlačítko **Secure (Zabezpečení)**.
- **b** Stisknutím tlačítka **A** nebo **v** zvolte ID. Stiskněte tlačítko **OK**.
- **3** Zadejte čtyřmístné heslo. Stiskněte tlačítko **OK**.

#### **Změna na veřejný režim <sup>2</sup>**

Z režimu uživatele s omezeními lze vyskočit stisknutím následujících kláves:

- **Clear (Zrušit)** když jste v režimu kopírování.
- (**SCAN (Sken)**) když jste v režimu skenování.

Potom se vás LCD zeptá Na verejny rezi?.

Stisknutím tlačítka 1 zvolte možnost 1. Ano.

### **Poznámka**

- Pokud má stávající ID omezenou funkci, kterou si přejte použít, objeví se na displeji LCD Pristup odepren a poté se zařízení zeptá na vaše jméno. Pokud máte přístup k funkci, kterou chcete použít, stiskem tlačítka ▲ nebo ▼ vyberte své jméno a zadejte čtyřmístné heslo.
- Pokud je funkce, kterou chcete použít, omezena pro všechny uživatele, objeví se na displeji LCD Nedostupne a poté zařízení přejde opět zpět do režimu Připraveno. Nelze přistoupit k funkci, kterou chcete použít. Obraťte se na správce, aby zkontroloval nastavení funkce Blokovací funkce.
- Pokud má vaše Id nastaven omezení na počet stránek a již jste dosáhl maximálního počtu stránek, zobrazí se při tisku dat na LCD Prekrocen limit. Obraťte se na správce, aby zkontroloval nastavení funkce Blokovací funkce.
- Pokud má vaše ID nastaveno omezení Barevného tisku na Zakazat, zobrazí se při tisku dat na displeji LCD Nemate povoleni. Zařízení vytiskne údaje pouze černobíle.

**3**

# <span id="page-12-0"></span>**Kopírování <sup>3</sup>**

# <span id="page-12-1"></span>**Nastavení kopírování <sup>3</sup>**

Chcete-li rychle změnit nastavení kopírování pro následující sadu kopií, použijte dočasná tlačítka **COPY (Kopie)**. Zvolit můžete různé kombinace.

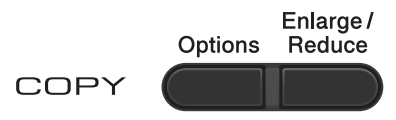

Zařízení se vrátí ke svému výchozímu nastavení minutu po kopírování.

Pro změnu nastavení stiskněte tlačítko A nebo **V** a < nebo → a procházejte nastaveními kopírování. Když je zvýrazněno požadované nastavení, stiskněte tlačítko **OK**.

Jakmile skončíte s volbou nastavení, stiskněte tlačítko **Mono Start** či **Colour Start (Barva Start)**.

### <span id="page-12-2"></span>**Zastavení kopírování <sup>3</sup>**

Chcete-li kopírování zastavit, stiskněte tlačítko **Stop/Exit (Stop/Konec)**.

### <span id="page-12-3"></span>**Zvětšování či zmenšování kopírovaného snímku <sup>3</sup>**

Můžete zvolit následující poměry zvětšení nebo zmenšení:

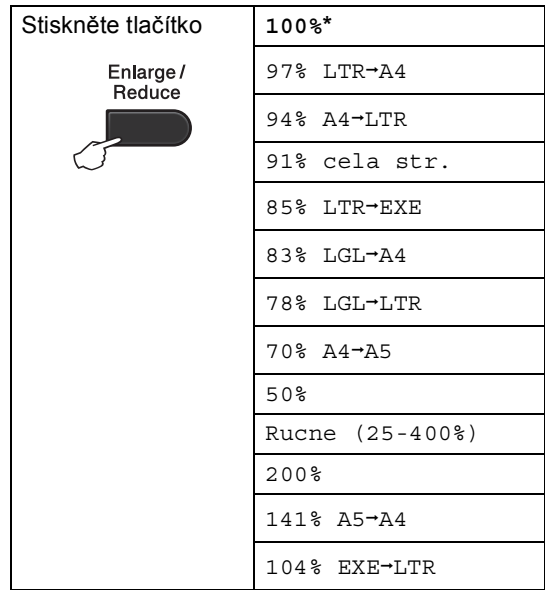

\* Tovární nastavení je zobrazeno tučně s hvězdičkou.

Možnost Rucne (25-400%) vám umožňuje zadat poměr od 25% do 400%.

Chcete-li provést zvětšení nebo zmenšení následující kopie, postupujte podle následujících pokynů:

Vložte dokument.

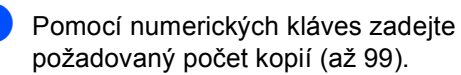

**3** Stiskněte tlačítko **Enlarge/Reduce (Zvětšení/Zmenšení)**, poté stiskněte tlačítko ▶.

- 3. kapitola
- $\left(4\right)$  Postupujte jedním z následujících způsobů:
	- Stisknutím tlačítka ▲ nebo ▼ zvolte požadovaný poměr zvětšení nebo zmenšení.

Stiskněte tlačítko **OK**.

■ Stisknutím tlačítka A nebo  $\blacktriangledown$  zvolte možnost Rucne (25-400%).

Stiskněte tlačítko **OK**.

Pomocí numerických kláves zadejte poměr zvětšení nebo zmenšení od 25% do 400%. (Např. stiskem tlačítka **5 3** zadejte 53%.)

Stiskněte tlačítko **OK**.

**5** Stiskněte tlačítko Mono Start nebo **Colour Start (Barva Start)**.

### **Poznámka**

Volby rozvržení stránky 2 na 1 (V), 2 na 1 (S), 2 na 1 (ID), 4 na 1 (V) a 4 na 1 (S) *nejsou* dostupné v nabídce Zvětšení / Zmenšení.

### <span id="page-14-0"></span>**Použití klávesy Volby <sup>3</sup>**

Pomocí tlačítka **Options (Volby)** rychle nastavíte následující dočasná nastavení kopírování pro následující kopii.

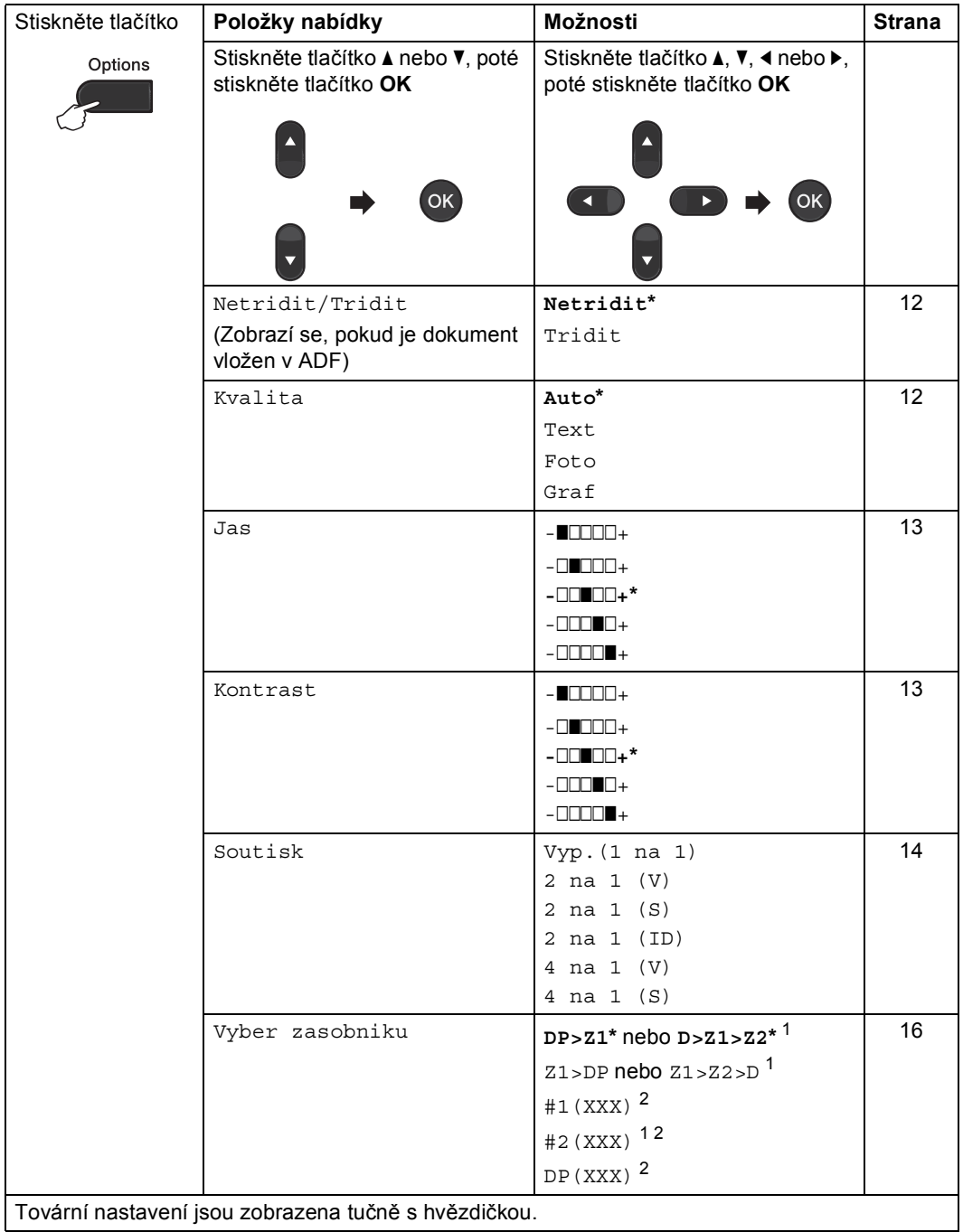

<span id="page-14-1"></span><sup>1</sup> Z2 a #2 se zobrazí pouze v případě, že je nainstalován volitelný spodní zásobník.

<span id="page-14-2"></span><sup>2</sup> XXX je velikost papíru, kterou jste nastavili v **Menu**, **1**, **1**, **2**.

### <span id="page-15-2"></span><span id="page-15-0"></span>**Třídění kopií pomocí ADF <sup>3</sup>**

Můžete třídit vícenásobné kopie. Stránky budou kompletovány v pořadí 1 2 3, 1 2 3, 1 2 3 atd.

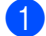

a Vložte dokument do ADF.

- Pomocí numerických kláves zadejte požadovaný počet kopií (až 99).
- **3** Stiskněte tlačítko Options (Volby). Stisknutím tlačítka ▲ nebo ▼ zvolte možnost Netridit/Tridit. Stiskněte tlačítko **OK**.
- 4 Stisknutím tlačítka  $\triangle$  nebo  $\nabla$  zvolte možnost Tridit. Stiskněte tlačítko **OK**.
- **b** Stiskněte tlačítko **Mono Start** nebo **Colour Start (Barva Start)**.

### <span id="page-15-3"></span><span id="page-15-1"></span>**Zlepšení kvality kopírování <sup>3</sup>**

Můžete zvolit z řady nastavení kvality. Výchozím nastavením je Auto.

Auto

Nastavení Auto je doporučeno pro běžné výtisky. Vhodné pro dokumenty obsahující text i fotografie.

**T**ext

Vhodné pro dokumenty obsahující hlavně text.

Foto

Lepší kvalita kopírování fotografií.

■ Graf

Vhodné pro kopírování účtenek.

Pokud chcete *dočasně* změnit nastavení kvality, postupujte podle následujících pokynů:

- 1 Vložte dokument.
- **Pomocí numerických kláves zadejte** požadovaný počet kopií (až 99).
- **3** Stiskněte tlačítko **Options (Volby)**. Stisknutím tlačítka ▲ nebo ▼ zvolte možnost Kvalita. Stiskněte tlačítko **OK**.
- 4 Stisknutím tlačítka  $\triangleleft$  nebo  $\triangleright$  zvolte možnost Auto, Text, Foto nebo Graf. Stiskněte tlačítko **OK**.
- **5** Stiskněte tlačítko Mono Start nebo **Colour Start (Barva Start)**.

Chcete-li změnit *výchozí* nastavení, postupujte podle následujících pokynů:

a Stiskněte tlačítko **Menu**, **2**, **1**.

Stisknutím tlačítka ▲ nebo ▼ zvolte kvalitu kopírování. Stiskněte tlačítko **OK**.

**3** Stiskněte tlačítko Stop/Exit **(Stop/Konec)**.

#### <span id="page-16-0"></span>**Nastavení kontrastu, barev a jasu <sup>3</sup>**

#### <span id="page-16-4"></span><span id="page-16-2"></span>**Kontrast <sup>3</sup>**

Přizpůsobením kontrastu můžete docílit ostřejšího a živějšího vzhledu obrázku.

Pokud chcete *dočasně* změnit nastavení kvality, postupujte podle následujících pokynů:

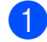

**Vložte dokument.** 

- 2 Pomocí numerických kláves zadejte požadovaný počet kopií (až 99).
- **<sup>6</sup>** Stiskněte tlačítko Options (Volby). Stisknutím tlačítka ▲ nebo ▼ zvolte možnost Kontrast. Stiskněte tlačítko **OK**.
- 4 Stisknutím tlačítka ◀ nebo ▶ zvýšíte či snížíte kontrast. Stiskněte tlačítko **OK**.
- **6** Stiskněte tlačítko Mono Start nebo **Colour Start (Barva Start)**.

Chcete-li změnit *výchozí* nastavení, postupujte podle následujících pokynů:

- a Stiskněte tlačítko **Menu**, **2**, **3**.
- 2 Stisknutím tlačítka ◀ nebo ▶ zvýšíte či snížíte kontrast. Stiskněte tlačítko **OK**.
- **3** Stiskněte tlačítko Stop/Exit **(Stop/Konec)**.

#### <span id="page-16-1"></span>**Jas <sup>3</sup>**

Nastavením jasu lze ztmavit nebo zesvětlit kopie.

Pokud chcete *dočasně* změnit nastavení jasu, postupujte podle následujících pokynů:

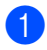

Vložte dokument.

- Pomocí numerických kláves zadejte požadovaný počet kopií (až 99).
- c Stiskněte tlačítko **Options (Volby)**. Stisknutím tlačítka ▲ nebo ▼ zvolte možnost Jas. Stiskněte tlačítko **OK**.
- Stisknutím tlačítka ◀ nebo ▶ kopii zesvětlíte nebo ztmavíte. Stiskněte tlačítko **OK**.
- **b** Stiskněte tlačítko **Mono Start** nebo **Colour Start (Barva Start)**.

Chcete-li změnit *výchozí* nastavení, postupujte podle následujících pokynů:

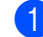

- a Stiskněte tlačítko **Menu**, **2**, **2**.
- - Stisknutím tlačítka ◀ nebo ▶ kopii zesvětlíte nebo ztmavíte. Stiskněte tlačítko **OK**.
- **3** Stiskněte tlačítko Stop/Exit **(Stop/Konec)**.

#### **Barva Úprava (Sytost) <sup>3</sup>**

Výchozí nastavení sytosti barev můžete změnit.

Chcete-li změnit *výchozí* nastavení, postupujte podle následujících pokynů:

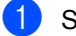

- a Stiskněte tlačítko **Menu**, **2**, **4**.
- <span id="page-16-3"></span>Stisknutím tlačítka ▲ nebo ▼ zvolte možnost 1.R, 2.G či 3.B. Stiskněte tlačítko **OK**.
- Stisknutím tlačítka ◀ nebo ▶ zvýšíte nebo snížíte saturaci barev. Stiskněte tlačítko **OK**.
- Přejděte zpět ke kroku @ a vy[b](#page-16-3)erte další barvu. Nebo stiskněte tlačítko **Stop/Exit (Stop/Konec)**.

### <span id="page-17-1"></span><span id="page-17-0"></span>**Tvorba kopií N na 1 (rozvržení stránky) <sup>3</sup>**

Množství papíru spotřebovaného při kopírování můžete snížit pomocí funkce kopírování N na 1. Díky tomu máte možnost kopírovat dvě či čtyři stránky na jednu stránku. Chcete-li kopírovat obě strany identifikačního průkazu na jednu stranu, viz *[Kopírování ID 2 na 1](#page-18-1)* na straně 15.

#### **DŮLEŽITÉ** Ø

- Velikost papíru musí být nastavena na Letter, A4, Legal nebo Folio.
- (V) znamená na výšku a (S) znamená na šířku.
- Nastavení Enlarge/Reduce (Zvětšení/Zmenšení) nelze používat s funkcí N na 1.
- Vložte dokument.
- Pomocí numerických kláves zadejte požadovaný počet kopií (až 99).
- c Stiskněte tlačítko **Options (Volby)**. Stisknutím tlačítka ▲ nebo ▼ zvolte možnost Soutisk. Stiskněte tlačítko **OK**.
- 4 Stisknutím tlačítka  $\triangle$  nebo  $\triangledown$  vyberte možnost Vyp.(1 na 1), 2 na 1 (V), 2 na 1 (S), 2 na [1](#page-17-2) (ID)<sup>1</sup>, 4 na 1 (V) nebo
	- 4 na 1 (S).
	- Stiskněte tlačítko **OK**.
	- Podrobnější informace o 2 na 1 (ID) najdete v *[Kopírování ID 2 na 1](#page-18-1)* na straně 15
- <span id="page-17-2"></span>e Stisknutím tlačítka **Mono Start** nebo **Colour Start (Barva Start)** naskenujte stránku.

Jestliže jste umístili dokument do ADF, zařízení naskenuje stránky a začne tisknout.

<span id="page-17-5"></span>**Používáte-li sklo skeneru, přejděte ke kroku @.** 

<span id="page-17-3"></span>6 Jakmile zařízení naskenuje stranu, stisknutím tlačítka **1** naskenujete další stránku.

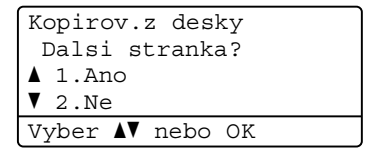

- <span id="page-17-4"></span>7 Umístěte další stránku na sklo skeneru. Stiskněte tlačítko **OK**. Opakujte kroky  $\odot$  a  $\odot$  pro všechny stránky rozvržení.
- 8 Po naskenování všech stránek dokončete úlohu stisknutím tlačítka **2** v kroku $\odot$ .

#### **Kopírujete-li z ADF: <sup>3</sup>**

Vložte dokument lícem nahoru směrem uvedeným níže:

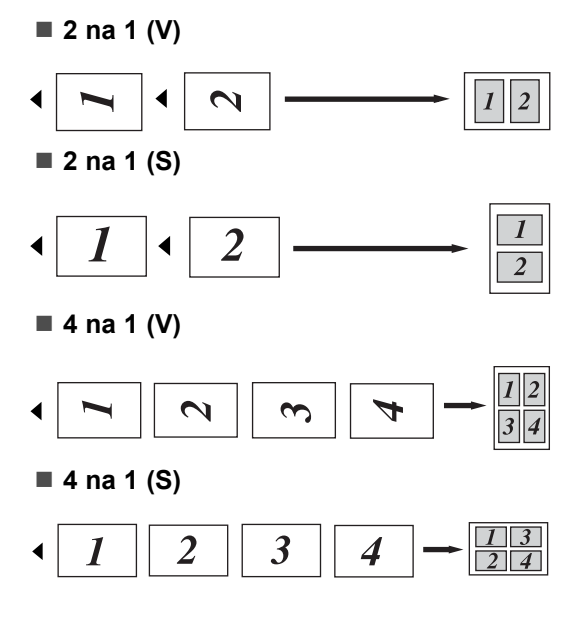

#### **Kopírujete-li ze skla skeneru: <sup>3</sup>**

Vložte dokument lícem dolů směrem uvedeným níže:

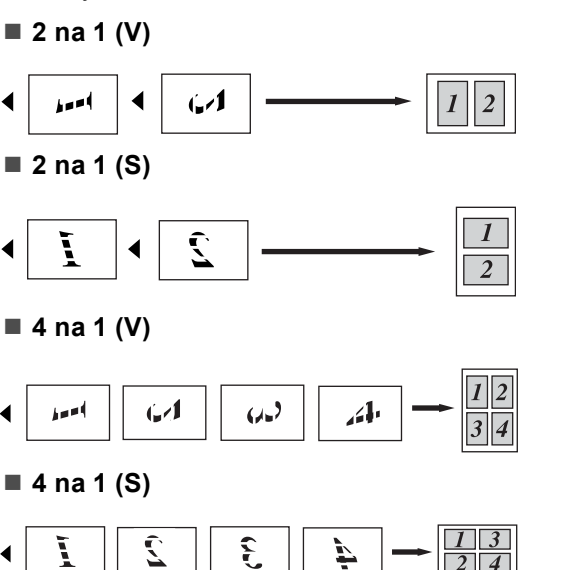

### <span id="page-18-1"></span><span id="page-18-0"></span>**Kopírování ID 2 na 1 <sup>3</sup>**

Můžete kopírovat obě strany vašeho identifikačního průkazu na jednu stranu a zachovat při tom původní velikost průkazu.

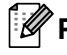

### **Poznámka**

Identifikační průkaz je možné kopírovat pouze v souladu s platnými zákony. Viz *Nezákonné použití kopírovacího zařízení* v *brožure Bezpečnostní předpisy a pokyny*.

a Vložte vaši identifikační kartu lícem dol<sup>ů</sup> na levou stranu skla skeneru.

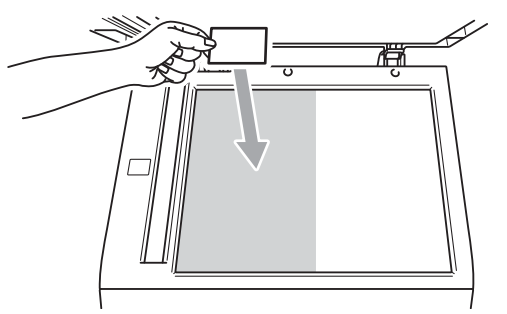

- I když je dokument umístěn do ADF, zařízení zaskenuje údaje ze skla skeneru pro kopii Id 2 na 1.
- b Stiskněte tlačítko **Options (Volby)**. Stisknutím tlačítka ▲ nebo ▼ zvolte možnost Soutisk. Stiskněte tlačítko **OK**.
- Stisknutím tlačítka ▲ nebo ▼ zvolte možnost 2 na 1 (ID). Stiskněte tlačítko **OK**.
- 4. Stiskněte tlačítko Mono Start nebo **Colour Start (Barva Start)**. Jakmile zařízení naskenuje první stranu průkazu, zobrazí se na displeji LCD následující pokyny.

Otocte ID Pak stisk Start

- e Otočte identifikační průkaz a umístěte ji na levou stranu skla skeneru.
- **Stiskněte tlačítko Mono Start nebo Colour Start (Barva Start)**. Zařízení oskenuje druhou stranu průkazu a vytiskne stránku.

#### **Poznámka**

Když je vybrána Kopie Id 2 na 1, zařízení nastaví kvalitu na Foto a kontrast na +2  $(-\square \square \square \square +).$ 

### <span id="page-19-3"></span><span id="page-19-0"></span>**Výběr zásobníku <sup>3</sup>**

Zásobník lze změnit pouze pro další kopii.

- Vložte dokument.
- Pomocí numerických kláves zadejte požadovaný počet kopií (až 99).
- **3** Stiskněte tlačítko Options (Volby). Stisknutím tlačítka ▲ nebo ▼ zvolte možnost Vyber zasobniku. Stiskněte tlačítko **OK**.
- <span id="page-19-4"></span>4 Stisknutím tlačítka < nebo > zvolte možnost DP>Z[1](#page-19-4), D>Z1>Z2<sup>1</sup>, Z1>DP,  $Z1 > Z2 > D$  $Z1 > Z2 > D$  $Z1 > Z2 > D$  $Z1 > Z2 > D$  $Z1 > Z2 > D$ <sup>1</sup>, #1(XXX)<sup>2</sup>, #2(XXX)<sup>12</sup> nebo DP $(XXX)$ <sup>[2](#page-19-5)</sup>.
	- Z2 a #2 se zobrazí pouze v případě, že je nainstalován volitelný spodní zásobník.
	- 2 XXX je velikost papíru, kterou jste nastavili v **Menu**, **1**, **1**, **2**.
- <span id="page-19-5"></span>**b** Stiskněte tlačítko Mono Start nebo **Colour Start (Barva Start)**.

### **Poznámka**

Chcete-li změnit výchozí nastavení Výběru zásobníku, viz *Použití zásobníku v režimu kopírování* v *Kapitole 2* příručky *Základní příručka uživatele*.

# <span id="page-19-1"></span>**Oboustranné kopírování <sup>3</sup>**

Chcete-li použít funkci automatického kopírování duplex, umístěte dokument do ADF.

Pokud se během kopírování duplex objeví zpráva o Nedostatku paměti, zkuste nainstalovat další paměť. (Viz *[Instalace další](#page-32-0)  paměti* [na stran](#page-32-0)ě 29.)

### <span id="page-19-2"></span>**Kopírování Oboustranný tisk (otočení dlouhé strany) <sup>3</sup>**

#### **jednostranný i oboustranný S**

Na výšku

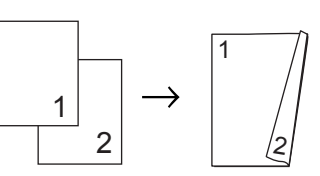

Na šířku

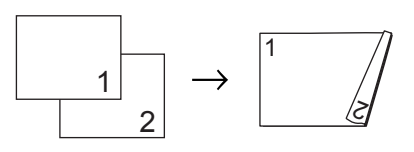

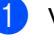

Vložte dokument.

- Pomocí numerických kláves zadejte požadovaný počet kopií (až 99).
- Stisknutím tlačítka **Duplex** a **A** nebo **A** zvolte možnost 1str.<sup>2</sup>2str.S. Stiskněte tlačítko **OK**.
- d Stisknutím tlačítka **Mono Start** nebo **Colour Start (Barva Start)** zkopírujte dokument.

**16**

### <span id="page-20-0"></span>**Pokročilé kopírování Oboustranný tisk (otočení krátké strany) <sup>3</sup>**

#### **jednostranný i oboustranný V**

Na výšku

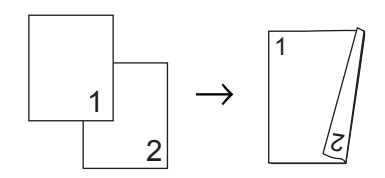

Na šířku

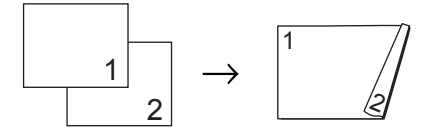

- 1 Vložte dokument.
- **2** Pomocí numerických kláves zadejte požadovaný počet kopií (až 99).
- **3** Stisknutím tlačítka **Duplex** a **A** nebo **A** zvolte možnost 1str.<sup>+2str.V.</sup> Stiskněte tlačítko **OK**.
- d Stisknutím tlačítka **Mono Start** nebo **Colour Start (Barva Start)** zkopírujte dokument.

```
A
```
# <span id="page-21-0"></span>**Běžná údržba <sup>A</sup>**

# <span id="page-21-1"></span>**Čištění a kontrola zařízení <sup>A</sup>**

Pravidelně čistěte vnitřní i vnější část přístroje suchou látkou bez žmolků. Když vyměňujete tonerovou kazetu nebo fotoválec, nezapomeňte vyčistit vnitřek přístroje. Pokud jsou vytištěné stránky potřísněny tonerem, vyčistěte vnitřek přístroje suchou látkou bez žmolků.

### **VAROVÁNÍ**

Pro čištění vnitřních ani vnějších částí přístroje NEPOUŽÍVEJTE žádné čisticí prostředky, které obsahují čpavek nebo alkohol, žádné spreje ani žádné hořlavé látky. Mohlo by dojít ke vzniku požáru nebo zásahu elektrickým proudem.

Viz *Bezpečné používání produktu* v *brožura Bezpečnostní předpisy a pokyny* pro informace o čištění zařízení.

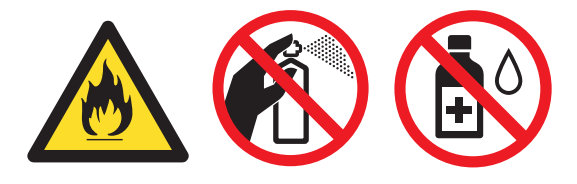

Dávejte pozor, abyste toner nevdechli.

# **DŮLEŽITÉ**

Používejte neutrální čisticí prostředky. Čištění těkavými tekutinami, jako je ředidlo nebo benzin, poškodí povrch přístroje.

### <span id="page-21-4"></span><span id="page-21-2"></span>**Kontrola čítačů stránek <sup>A</sup>**

Je možné zobrazit čítače stránek přístroje pro kopírování, vytištěné stránky, hlášení a seznamy nebo celkový počet.

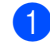

a Stiskněte tlačítko **Menu**, **5**, **3**.

Stisknutím tlačítka ▲ nebo ▼ zobrazte možnosti Celkem, List, Kopir nebo Tisk.

**3** Stiskněte tlačítko Stop/Exit **(Stop/Konec)**.

### <span id="page-21-3"></span>**kontrola zbývající životnosti částí <sup>A</sup>**

Životnost fotoválce přístroje je možné zobrazit na displeji LCD.

a Stiskněte tlačítko **Menu**, **5**, **7**.

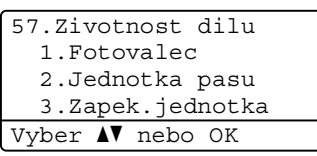

2 Stisknutím tlačítka  $\blacktriangle$  nebo  $\blacktriangledown$  vyberte možnost 1.Fotovalec, 2.Jednotka pasu, 3.Zapek.jednotka, 4.Laser, 5.PF kit DP, 6.PF kit 1 nebo 7.PF kit 2.

Stiskněte tlačítko **OK**.

**3** Stiskněte tlačítko **Stop/Exit (Stop/Konec)**.

**A**

# <span id="page-22-0"></span>**Výměna součástí pravidelné údržby <sup>A</sup>**

Součásti pravidelné údržby je potřeba pravidelně vyměňovat, aby se udržela kvalita tisku. Součásti uvedené níže budou muset být nahrazeny po tisku zhruba 50 000 stránek <sup>[1](#page-22-1)</sup> u PF Kit DP a po tisku asi 100 000 stránek <sup>[1](#page-22-1)</sup> u PF Kit 1, PF Kit 2, Fixační jednotky a Laserové jednotky. Až se na displeji LCD objeví následující hlášení, obraťte se na svého prodejce Brother.

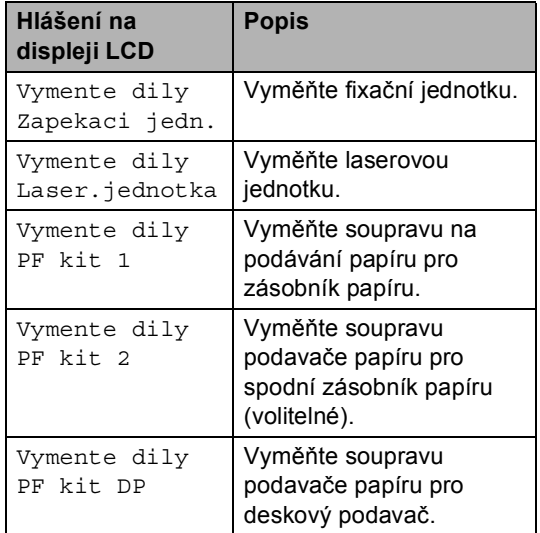

<span id="page-22-1"></span><sup>1</sup> Jednostranné stránky formátu A4 nebo Letter.

# <span id="page-23-0"></span>**Balení a přeprava přístroje <sup>A</sup>**

### **VAROVÁNÍ**

Zařízení je těžké a jeho hmotnost je přibližně 26,5 kg. Má-li se zabránit možným poraněním, měli by zařízení zvedat minimálně dva lidé. Dávejte pozor, abyste si při pokládání přístroje nepřiskřípli prsty.

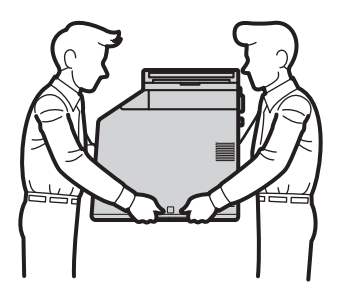

Používáte-li Spodní zásobník, přenášejte jej odděleně od zařízení.

**DŮLEŽITÉ**  $\mathbf \Omega$ 

Při přepravě zařízení je třeba z něj odebrat nádobku na odpadní toner, vložit ji do plastikového sáčku a pevně uzavřít. Pokud tyto součásti před přepravou nevyjmete a nevložíte je do plastových sáčků, můžete způsobit vážné poškození přístroje a zrušení záruky.

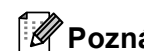

#### **Poznámka**

Pokud z nějakého důvodu musíte zařízení přepravovat, opatrně jej zabalte do původního balení, abyste se vyhnuli jakémukoliv poškození během přepravy. Zařízení by mnělo být odpovídajícím způsobem pojištěno zprostředkovatelem přepravy.

Přesvědčte se, že máte připraveny tyto položky:

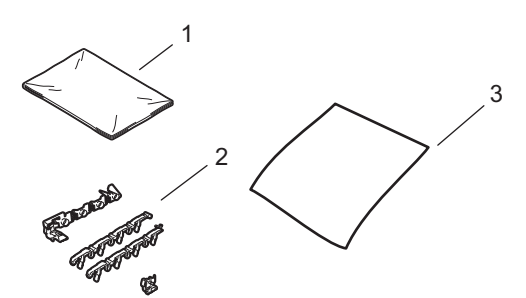

- **1 Plastikový sáček na nádobku s odpadním tonerem**
- **2 Oranžové balící materiál k uzamčení vnitřních částí (4 kusy)**
- **3 List papíru (A4 či Letter) k ochraně pásové jednotky (Z vašich vlastních zásob)**
- **b** Vypněte přístroj. Odpojte všechny kabely a potom odpojte napájecí kabel z elektrické zásuvky.
- **2** Stiskněte tlačítko pro uvolnění předního krytu a otevřete přední kryt.

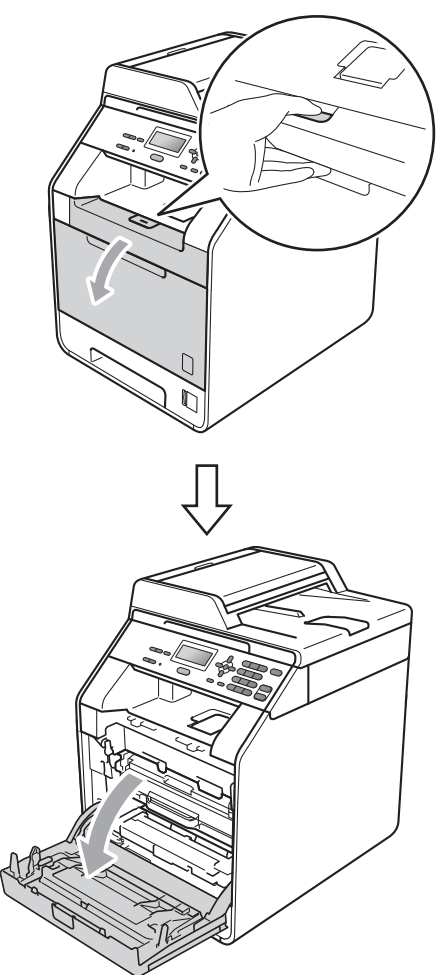

8 Podržte zelenou páčku jednotky fotoválce. Vytáhněte jednotku fotoválce, dokud se nezastaví.

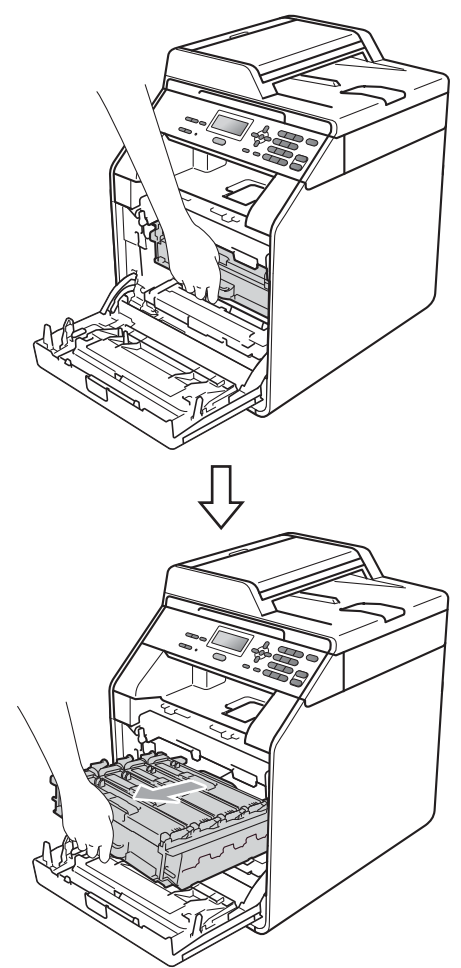

4 Otočte zelenou uzamykací páčkou (1) na levé straně zařízení proti směru hodinových ručiček do pozice pro uvolnění. Držte zelené páčky jednotky fotoválce, zvedněte přední část jednotky fotoválce a vyjměte ji ze zařízení.

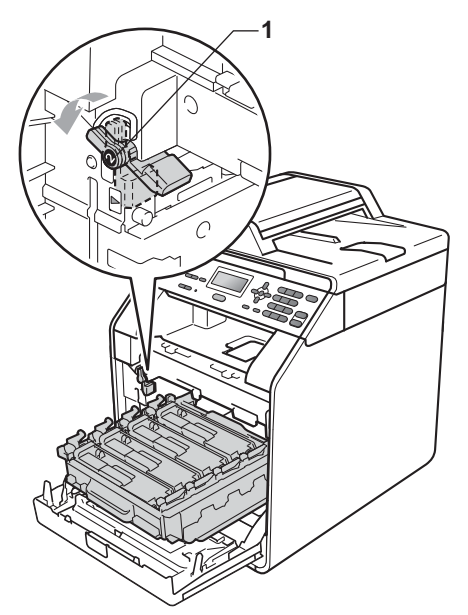

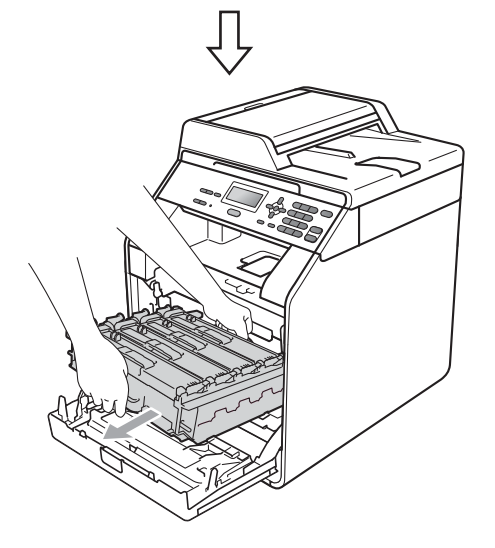

### **DŮLEŽITÉ**

- Při zvedání jednotky fotoválce ji držte za zelené páčky. NEDRŽTE jednotku fotoválce za boky.
- Doporučujeme, abyste jednotku fotoválce umístili na čistý, rovný povrch a podložili je papírem pro případ náhodného vysypání nebo rozptýlení toneru.
- S kazetou toneru a nádobkou na odpadní toner pracujte opatrně. Pokud vám toner znečistí ruce nebo oděv, ihned je otřete nebo omyjte studenou vodou.
- Aby se zabránilo poškození přístroje statickou elektřinou, NEDOTÝKEJTE se elektrod uvedených na obrázku.

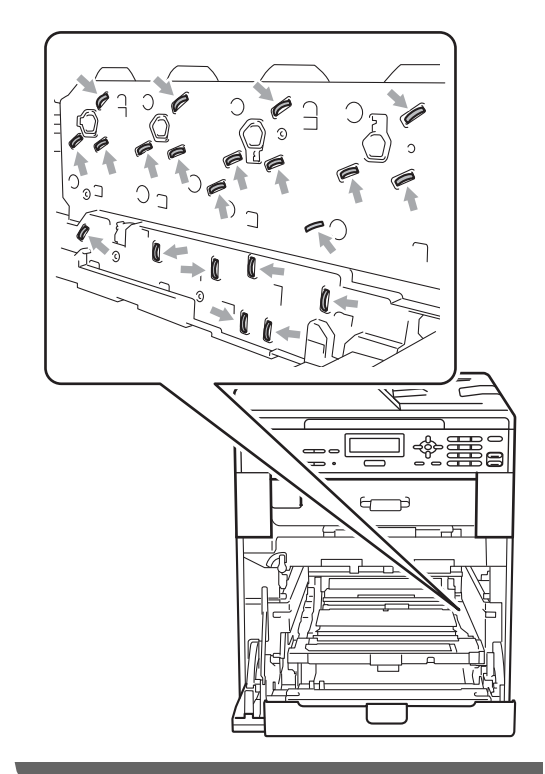

**A**

**b** Podržte zelenou páčku pásové jednotky oběma rukama a jednotku nejprve zvedněte a potom vytáhněte ven.

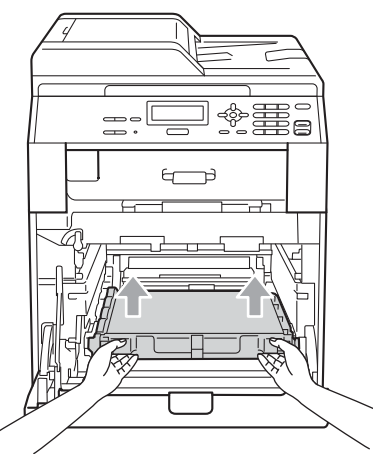

**6** Odeberte dva kusy oranžového obalového materiálu a zbavte se jich.

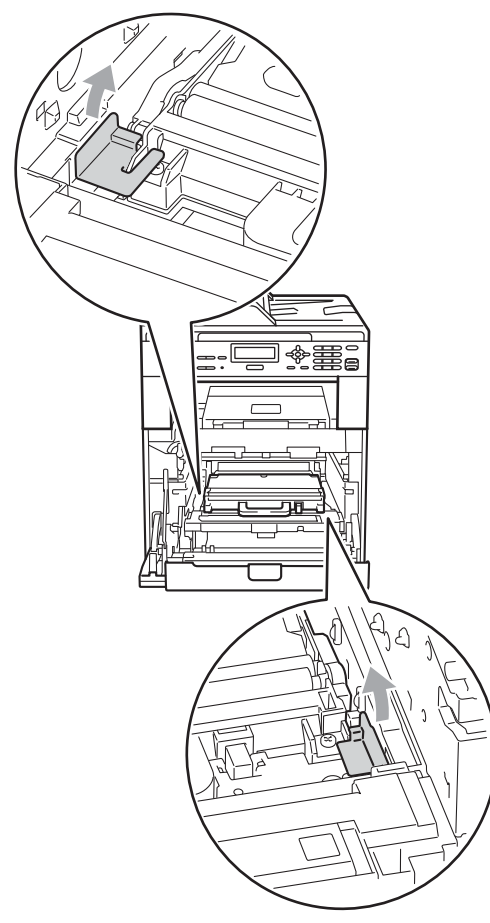

### **Poznámka**

Tento krok je nezbytný pouze v případě, že vyměňujete nádobku na odpadní toner poprvé a není potřeba pro náhradní nádobku na odpadní toner. Oranžové části balení jsou opatřením výrobce, aby byl přístroj chráněný při přepravě.

Pomocí zelených páček vyjměte z přístroje nádobku na odpadní toner, vložte ji do plastového sáčku a ten neprodyšně uzavřete.

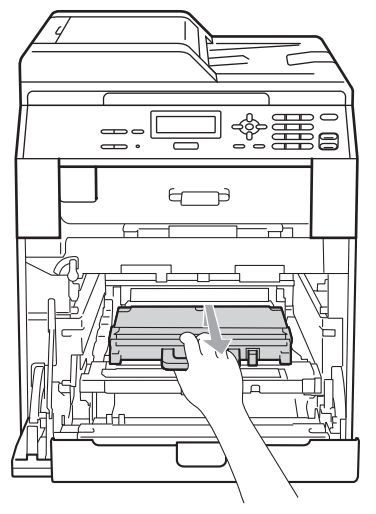

**DŮLEŽITÉ**

S nádobkou na odpadní toner manipulujte opatrně. Pokud vám toner znečistí ruce nebo oděv, ihned je otřete nebo omyjte studenou vodou.

8 Zasuňte pásovou jednotku zpět do přístroje. Ujistěte se, že je pásová jednotka v rovině a pevně zapadla na místo.

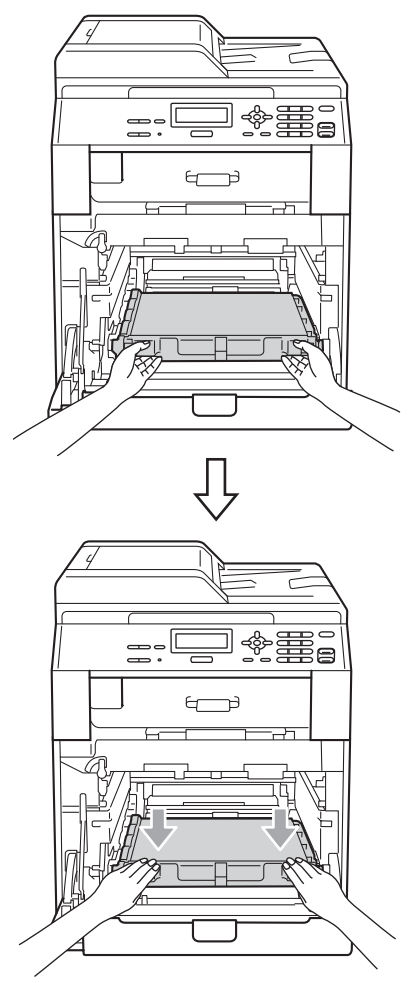

- **9** Oranžové balící materiály nainstalujte do jednotky fotoválce takto:
	- Nainstalujte jeden oranžový obalový materiál (1), abyste připevnili tonerovou kazetu k fotoválci nalevo a napravo, v tomto pořadí.
	- Nainstalujte jeden oranžový obalový materiál (2) na povrch levé strany fotoválce při pohledu zepředu.

■ Nainstalujte jeden oranžový obalový materiál (3) na vystouplou část fotoválce napravo.

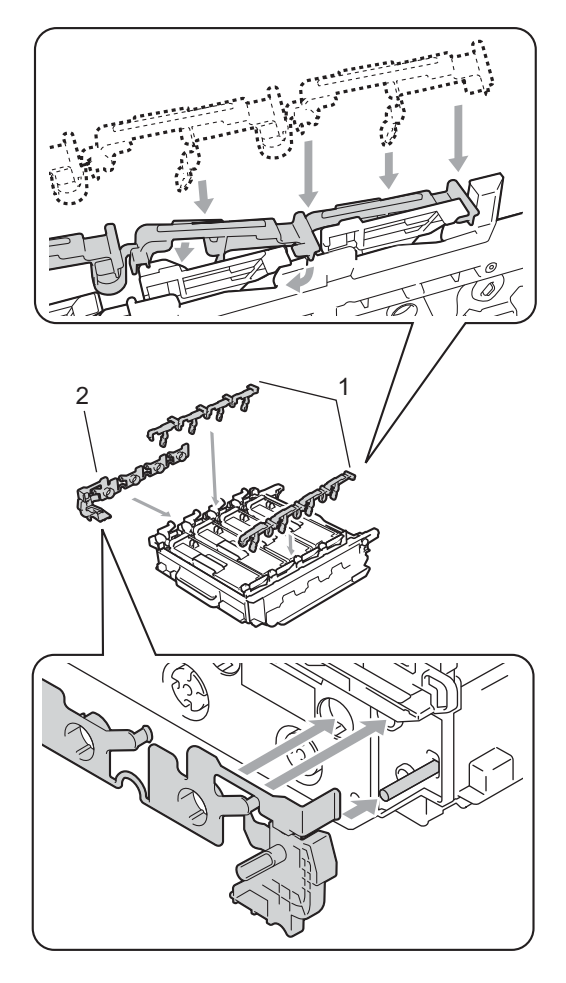

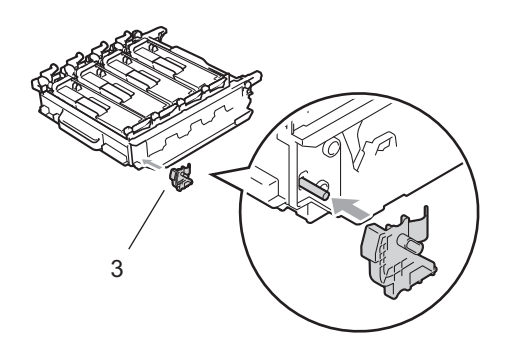

**10** Umístěte kus papíru (A4 či Letter) na pásovou jednotku, čímž zabráníte poškození pásové jednotky.

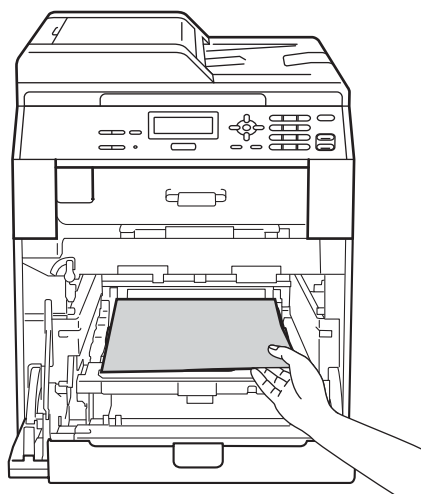

Ujistěte se, že je zelená uzamykací páčka (1) v pozici uvolnění tak, jak je uvedeno na obrázku.

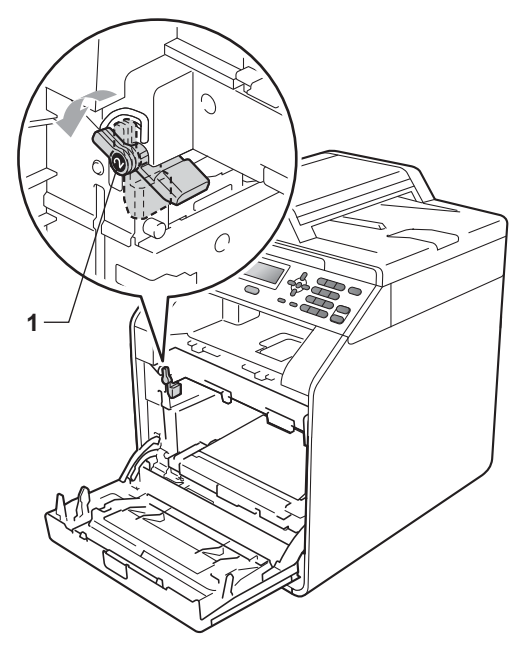

<sup>12</sup> Zarovnejte konce vodičů (2) jednotky fotoválce se ▶ značkami (1) na obou stranách zařízení, poté jednotku fotoválce opatrně zasuňte do zařízení, dokud se nezastaví na zelené uzamykací páčce.

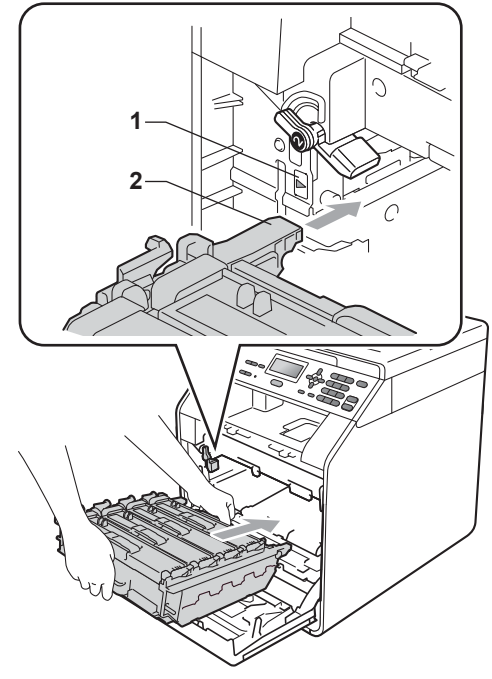

**13** Otočte zelenou uzamykací páčkou (1) proti směru hodinových ručiček do polohy uzamčení.

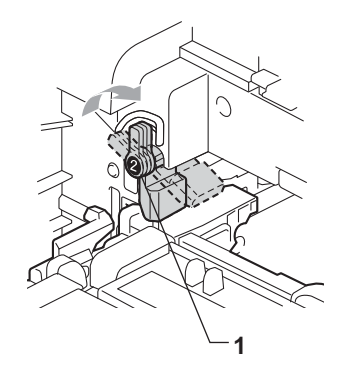

14 Zasuňte jednotku fotoválce, dokud se nezastaví.

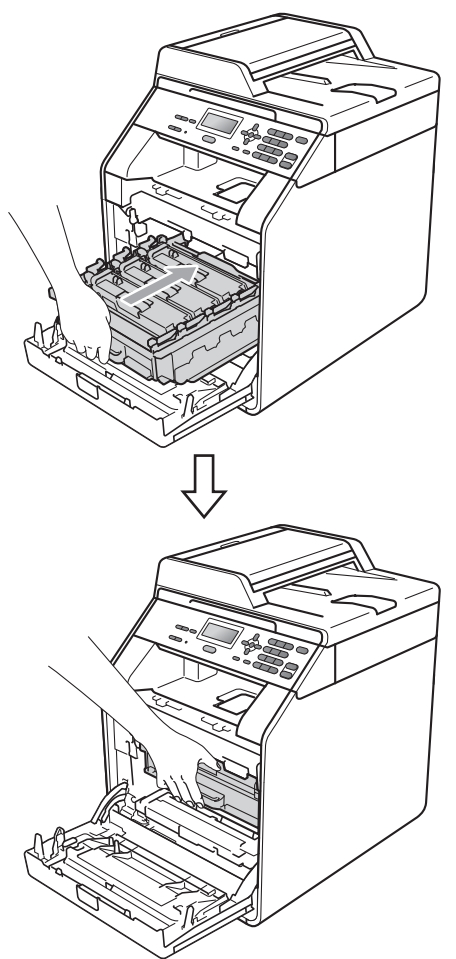

15 Zavřete přední kryt zařízení.

16 Umístěte polystyrenový odlitek (1) do krabice. Poté umístěte nádobku na odpadní toner do polystyrénového odlitku.

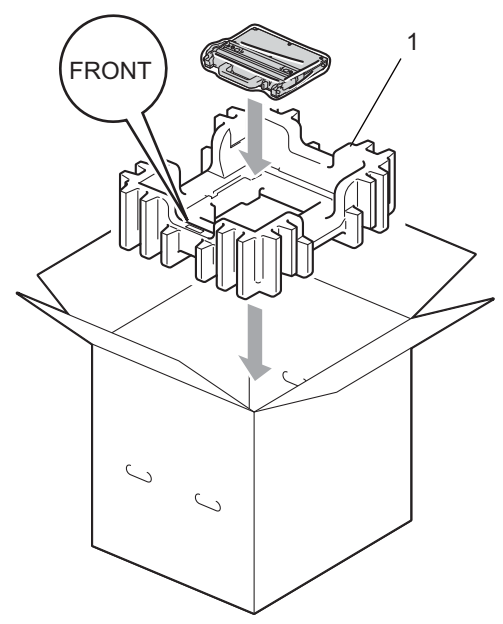

**z** Zabalte zařízení do plastikového sáčku. Umístěte zařízení do polystyrénového odlitku (1).

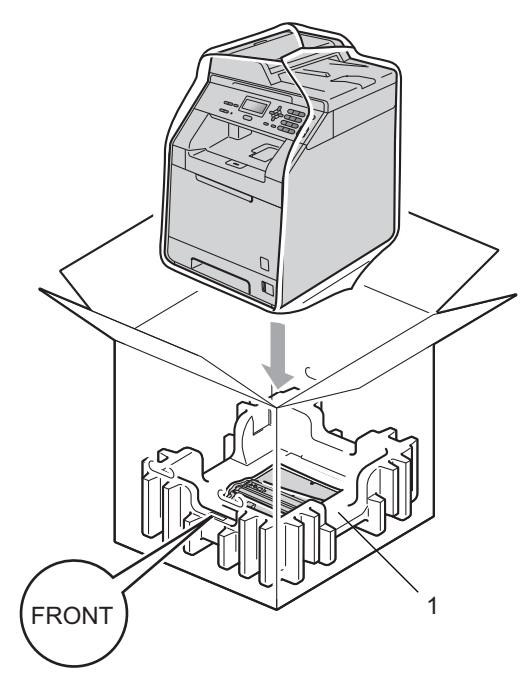

**A**

**8** Umístěte oba polystyrénové odlitky (1) do krabice tak, aby byla pravá strana zařízení zarovnána se značkou "RIGHT" na jednom z polystyrénových odlitků a levá strana se značkou "LEFT" na druhém polystyrénovém odlitku. Umístěte původní napájecí kabel a vytištěné materiály do původní krabice tak, jak je uvedeno na obrázku.

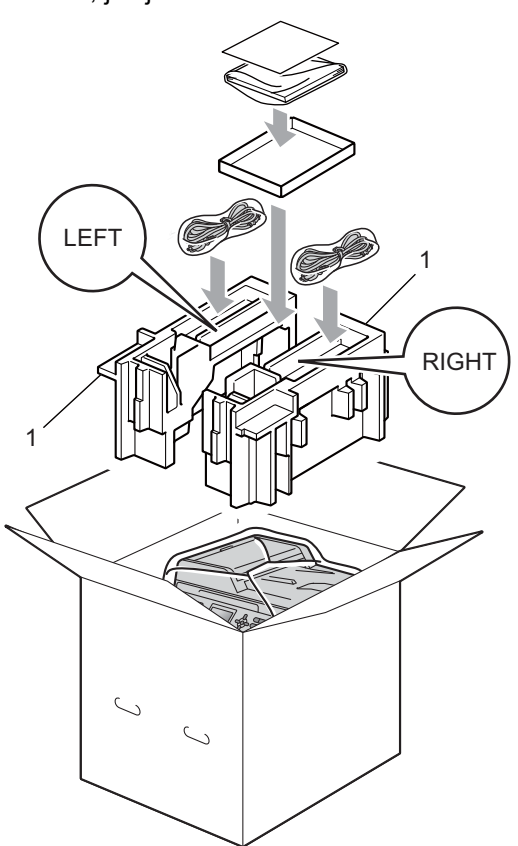

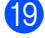

**(9)** Krabici zavřete a zalepte izolepou.

**B**

# <span id="page-31-0"></span>**Možnosti <sup>B</sup>**

# <span id="page-31-1"></span>**Volitelný zásobník papíru (LT-300CL) <sup>B</sup>**

Je možné nainstalovat volitelný spodní zásobník, do kterého se vejde až 500 listů papíru 80 g/m<sup>2</sup>.

Je-li nainstalován volitelný zásobník, vejde se do zařízení až 800 listů standardního papíru.

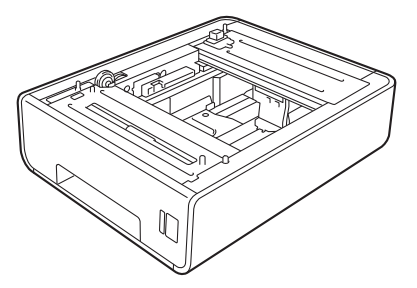

Informace o instalaci naleznete v Pokynech, které jsou dodávány s jednotkou spodního zásobníku.

# <span id="page-31-2"></span>**Paměťový modul <sup>B</sup>**

DCP-9055CDN má 128 MB standardní paměti. Zařízení má jeden slot pro možné rozšíření paměti. Paměť můžete rozšířit až na 384 MB instalací dvojitých sériových paměťových modulů (SO-DIMM).

### <span id="page-31-3"></span>**Typy paměti SO-DIMM <sup>B</sup>**

Můžete nainstalovat následující paměti SO-DIMM:

- 128 MB Kingston KTH-LJ2015/128
- 256 MB Kingston KTH-LJ2015/256
- 128 MB Transcend TS128MHP422A
- 256 MB Transcend TS256MHP423A

### **Poznámka**

- Další informace naleznete na webových stránkách společnosti Kingston Technology na adrese [http://www.kingston.com/.](http://www.kingston.com/)
- Další informace naleznete na webových stránkách společnosti Transcend na adrese <http://www.transcend.com.tw/>.

Obecně platí, že paměti SO-DIMM musí mít následující specifikace:

Typ: 144pinová s 16bitovým výstupem

Čekací doba CAS: 4

Frekvence: 267 MHz (533 Mb/S/Pin) či více

Kapacita: 64, 128 nebo 256 MB

Výška: 30,0 mm (1,18 palce)

Typ DRAM: DDR2 SDRAM

### **Poznámka**

- Mohou existovat některé paměti SODIMM, které s přístrojem nebudou fungovat.
- Další informace se dozvíte od prodejce, u nějž jste zařízení koupili, nebo u zákaznické služby společnosti Brother.

### <span id="page-32-0"></span>**Instalace další paměti <sup>B</sup>**

- 1 Vypněte přístroj.
- **2** Odpojte od přístroje kabely rozhraní a potom i napájecí kabel z elektrické zásuvky.

#### **Poznámka**

Před instalací nebo vyjmutím paměti SODIMM se přesvědčte, že je přístroj vypnutý.

**3** Odstraňte plastový (1) a následně i kovový (2) kryt paměti SO-DIMM.

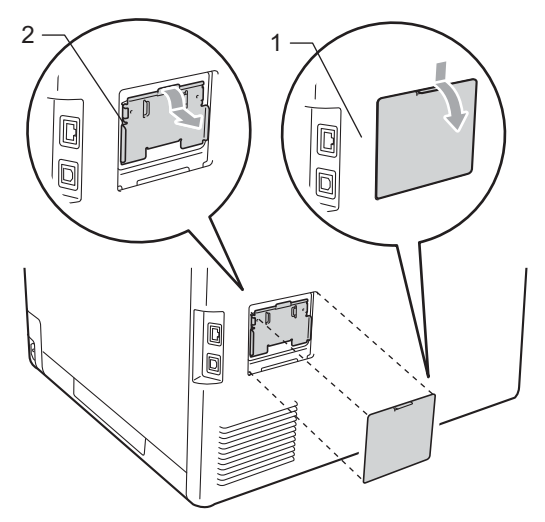

Rozbalte paměť SO-DIMM a držte ji za okraje.

## **DŮLEŽITÉ**

Aby nedošlo k poškození přístroje statickou elektřinou, NEDOTÝKEJTE SE paměťových čipů nebo povrchu modulu.

**b** Držte paměť SO-DIMM za okraje a vyrovnejte zářezy paměti SODIMM s výčnělky ve slotu. Zasuňte paměť SO-DIMM šikmo (1) a potom ji nakloňte k desce rozhraní, dokud nezapadne na místo (2).

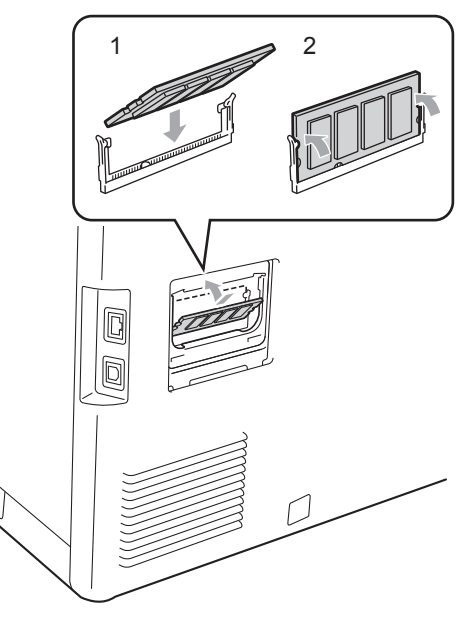

6 Vrať te kovový (1) a následně i plastový (2) kryt paměti SO-DIMM na místo.

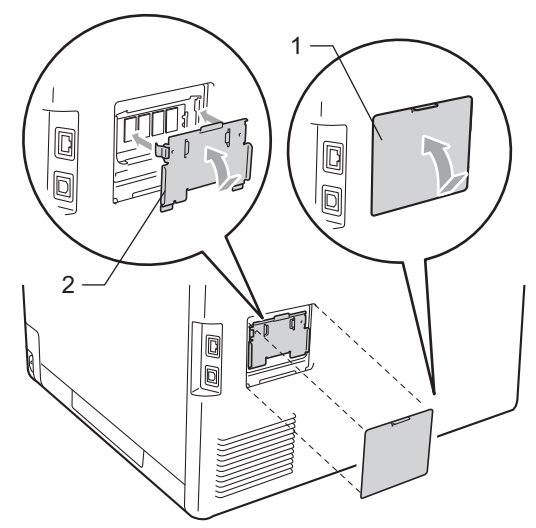

- Z Zapojte nejprve napájecí kabel přístroje zpět do elektrické zásuvky a potom připojte kabel rozhraní.
- 
- 8 Zapněte vypínač přístroje.

#### **Poznámka**

Vytištěním stránky uživatelských nastavení, která ukazuje aktuální velikost paměti, zjistíte, zda jste paměť SO-DIMM nainstalovali správně. (Viz *[Seznam](#page-6-1)  [uživatelských nastavení](#page-6-1)* na straně 3.)

<span id="page-34-0"></span>**Glosář <sup>C</sup>**

Toto je zevrubný popis vlastností a pojmů, které se vyskytují v příručkách Brother. Platnost těchto vlastností závisí na modelu, který jste si zakoupili.

#### **ADF (automatický podavač dokumentů)**

Dokument lze umístit do ADF a automaticky skenovat stránku po stránce.

#### **Displej LCD (displej z tekutých krystalů)**

Displej na zařízení, který během programování na displeji zobrazuje interaktivní hlášení, a v době nečinnosti zařízení datum a čas.

#### **Dočasná nastavení**

**C**

Můžete vybrat určité volby pro kopírování bez změny výchozích nastavení.

#### **Hlasitost signálu**

Nastavení hlasitosti signálu, když stisknete tlačítko nebo uděláte chybu.

#### **Jemné rozlišení**

Rozlišení je 203 $\times$  196 dpi. Používá se pro malý tisk a grafy.

#### **Kontrast**

Nastavení pro kompenzaci tmavých nebo světlých dokumentů, které dělá kopie tmavých dokumentů světlejší a světlé dokumenty tmavší.

#### **OCR (optické rozeznávání znaků)**

ScanSoft™ PaperPort™ 12SE s OCR nebo Presto! Programová aplikace PageManager převádí obraz textu na text, který lze upravit.

#### **Režim nabídky**

Režim programování pro změnu nastavení zařízení.

#### **Rozlišení**

Počet svislých a vodorovných řádků na palec.

#### **Seznam nápovědy**

Výtisk kompletní tabulky nabídky, který můžete použít pro programování zařízení, když s sebou nemáte Příručku uživatele.

#### **Seznam uživatelských nastavení**

Tištěná zpráva, která zobrazuje aktuální nastavení zařízení.

#### **Skenování**

Proces odesílání elektronického obrázku papírového dokumentu do počítače.

#### **Stupnice šedé**

Odstíny šedé k dispozici pro kopírovaní fotografií.

#### **Zrušit úlohu**

Zruší naprogramovanou tiskovou úlohu a vymaže ji z paměti zařízení.

# <span id="page-35-0"></span>**D Rejstřík**

### **A**

Apple Macintosh Viz Příručka uživatele programů.

### **C**

ControlCenter2 (pro Macintosh) Viz Příručka uživatele programů. ControlCenter4 (pro Windows®) Viz Příručka uživatele programů.

### **D**

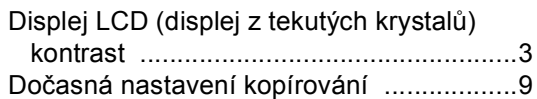

#### **I**

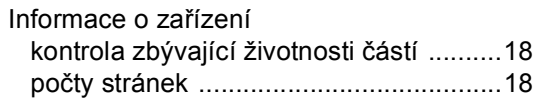

#### **J**

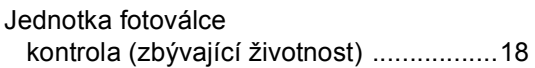

#### **K**

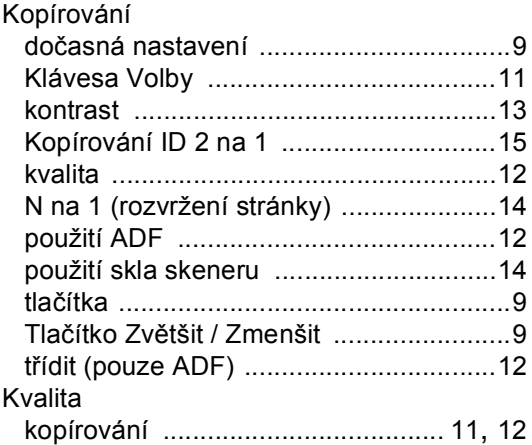

#### **M**

#### Macintosh

Viz Příručka uživatele programů.

#### **N**

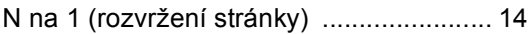

#### **O**

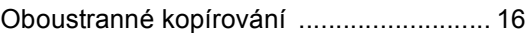

#### **P**

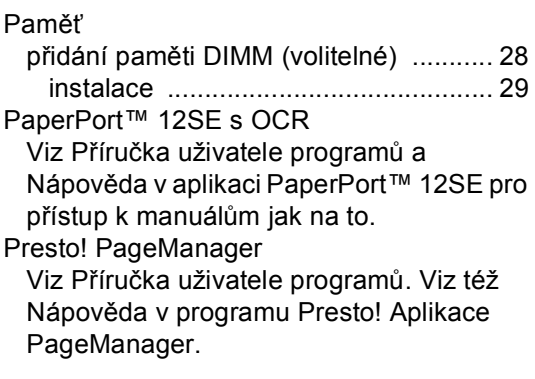

#### **R**

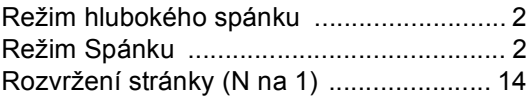

#### **S**

Síťové skenování Viz Příručka uživatele programů. Síťový tisk Viz Příručka síťových aplikací. Skenování Viz Příručka uživatele programů.

### **T**

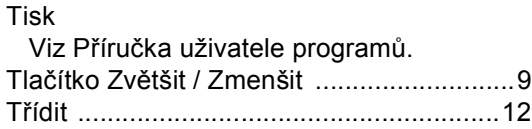

### **U**

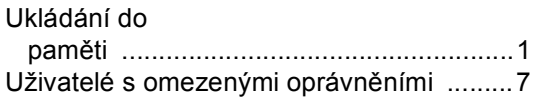

### **Ú**

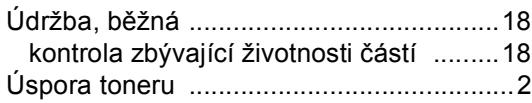

#### **V**

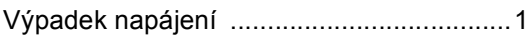

#### **W**

Windows® Viz Příručka uživatele programů.

### **Z**

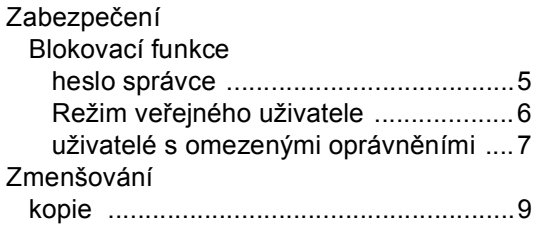

<u> 1980 - Johann Barbara, martxa a</u>

# **brother.**

Toto zařízení bylo schváleno k používání pouze v zemi zakoupení. Místní společnosti Brother nebo jejich prodejci poskytnou podporu pouze zařízením zakoupeným v jejich vlastních zemích.